# **Getting Started Guide: Transaction Download for QuickBooks**® **2005 - 2007**

Refer to this Direct Connect guide for instructions on using QuickBooks's online account features to save time, improve accuracy, and keep your records up to date. Specifically, we will show you how to download transactions and make online payments with your accounts in the QuickBooks 2005 through 2007 product line.

# **Huntington**

This guide includes the following sections:

- **Information You'll Need to Get Started, page 1—Explains the information you will need** to have before downloading transactions with QuickBooks.
- **Set Up Online Account Access, page 1**—Explains how to set up transaction download for your QuickBooks account.
- **Keeping Your QuickBooks Accounts Up-to-Date, page 3**—Describes how to download transactions on an ongoing basis.
- **Sending Online Payments, page 4**—Describes how to make online payments.

#### **Information You'll Need to Get Started**

Before you enable your QuickBooks accounts to download transactions and make online payments, you will need to contact your financial institution for the following information:

- Customer ID
- **Personal Identification Number (PIN) or password**

**Note**: There isn't online transaction download capability in QuickBooks Simple Start.

#### **Set Up Online Account Access**

The following steps explain how to enable an existing or new QuickBooks account for transaction download and/or online payment

**Step 1** From the **Banking** menu, choose depending on product version: QuickBooks 2006 - 2007: **Online Banking** > **Setup Account for Online Access**. QuickBooks 2005: **Set Up Online Financial Services > Setup Account for Online Access**.

You may see a message to close all windows. Click **Yes.** 

- **Step 2** The Online Banking Setup Interview dialog appears. Click **Next** and select the appropriate account type (**Bank Account** or **Credit Card**) that you are setting up for online access then click **Next** again
- **Step 3** Click the **Enable Accounts** tab located along the top of the Interview dialog then click **Next**

**Step 4** Select the first radio button, and from the drop-down list, choose your financial institution (see figure 4a below), **Huntington National Bank**. Financial Institution Not Listed: If your financial institution does not appear on the list (i.e. this is your first time setting up an account), click **"My financial institution is not on this list",** then click **Next.** 

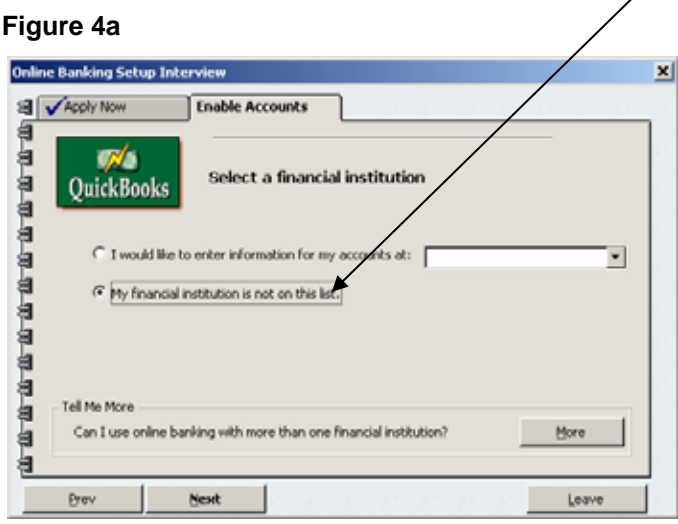

On the next dialog click the **"Add Financial Institution"** button (see figure 4b below)**.** 

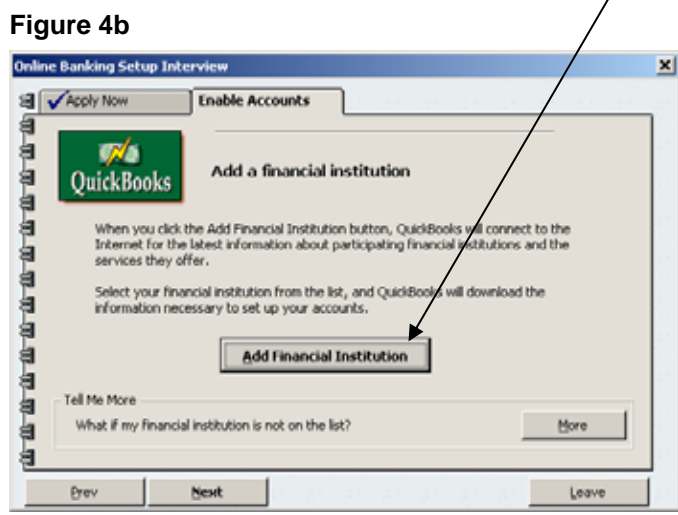

Follow the instructions to connect to the Internet and add it to the list. When the connection is finished, you will be returned to account setup. Click **"I would like to enter information for my account at,"** and select your financial institution from the drop-down list (see figure 4a above).Click **Next.** 

**Step 5** Follow the remaining on-screen instructions to complete the Online Banking Setup process for transaction download and/or online payment **Note**: Once you've completed the Online Banking Setup interview go to the next section to learn how to download from now on.

### **Keeping Your QuickBooks Accounts Up-to-Date**

In the **Online Banking Center**, you can download transactions, check online balances, send online payments, and view transactions in your register.

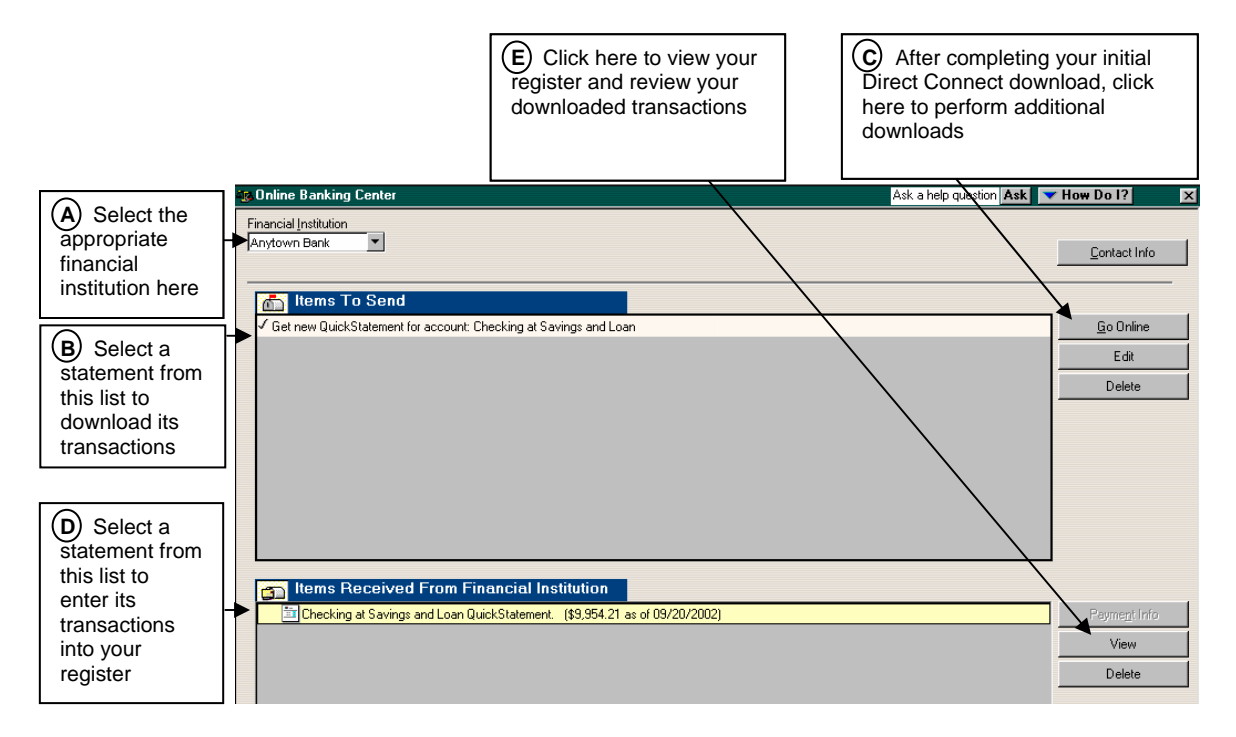

- **Step 1** From the QuickBooks **Banking** menu, choose depending on product version: QuickBooks 2006 - 2007: **Online Banking** > **Online Banking Center** QuickBooks 2005: **Online Banking Center**
- **Step 2** In the **Online Banking Center**, select a financial institution from the **Financial Institution** list box. (See **A** in the figure above.)
- **Step 3** In the **Items to Send** area, click the desired statement and then click **Go Online**. (See **B & C** in the figure above.)
- **Step 4** Enter your password and follow the on-screen instructions to complete your download.
- **Step 5** In the **Items Received From Financial Institution** area, click the desired statement and then click **View** (See **D & E** above). The Downloaded Transactions window appears below the account register. (See figure next page)

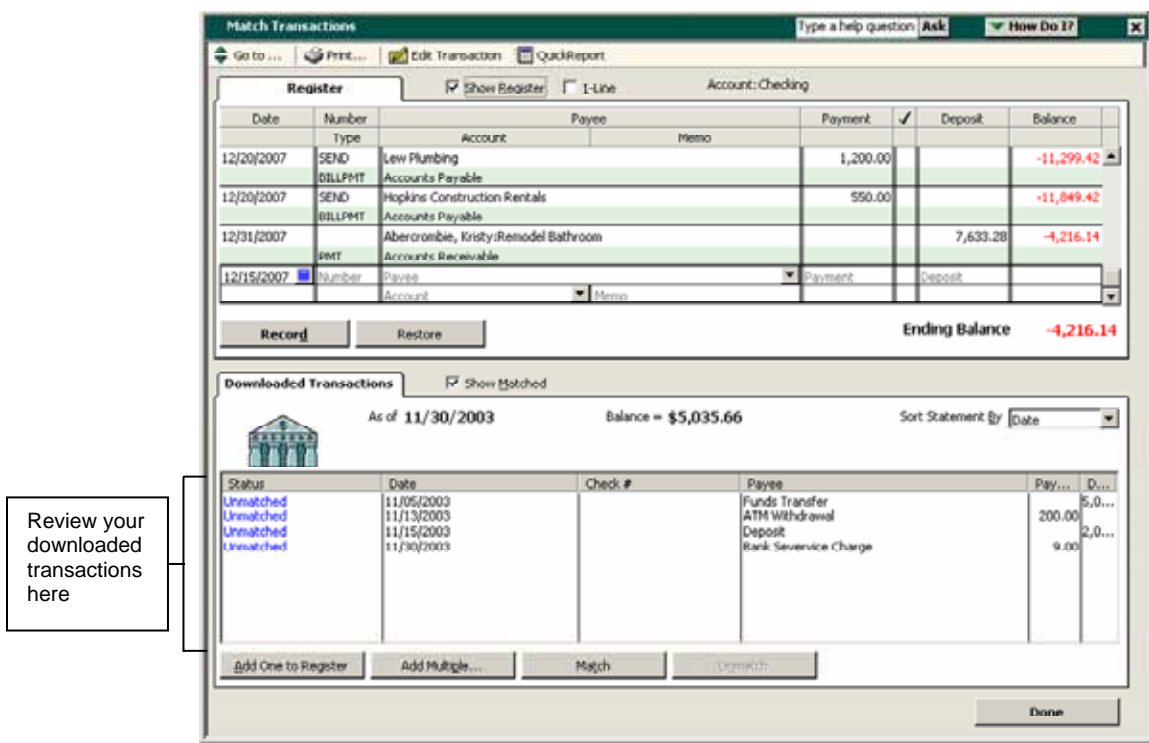

- **Step 6** From the list in the **Downloaded Transactions** window, choose a transaction to add to the register and then click **Add One to Register**. Use the **Add Multiple…** button to add all transactions that have a recognized payee and associated account.
- **Step 7** Follow the on-screen prompts to perform the desired activities. You will have the opportunity to create an alias for an unrecognized payee. Aliased payees are automatically renamed at each download.
- **Step 8** When the transaction appears in the register, choose an account for the transaction from the Account drop-down list and then click **Record**.

### Sending Online Payments:

If you signed up and enabled Online Payment during the Online Banking Setup interview process then you can create online payments directly in your check register. Enter the payment date with sufficient lead time. In the Number field type "s" and the word "**SEND**" will automatically be entered (see screenshot below). Next do the following…

- 1.) Enter the payee, if it is a new online payee QuickBooks will automatically guide you through creating it with the required information
- 2.) Complete recording the transaction
- 3.) When you're ready to send your online payments, go to the **Online Banking Center**. You will see the queued payments listed under **Items To Send**. Click **Go Online** to enter your **PIN** and send these payments (see prior section for more information).

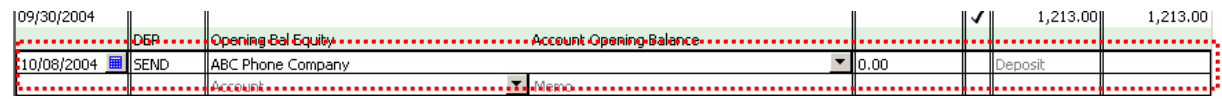